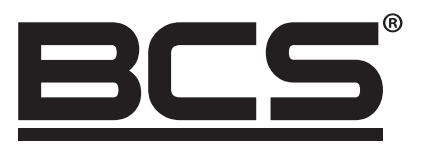

# Kamery kopułowe 4w1 typu EyeBall 8 Mpx Podręcznik użytkownika

 $\bigoplus$ 

BCS-EA1-8MWIR3-F-M BCS-EA1-8MWIR3-F-M-G

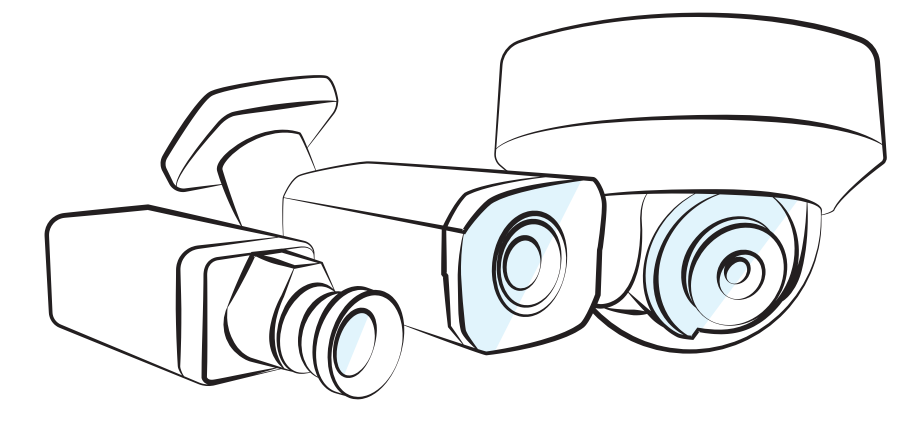

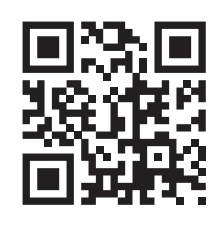

## $\bullet \, \circ$ www.bcscctv.pl

NSS Sp. z o.o. ul. Modularna 11 (Hala IV), 02-238 Warszawa tel. +48 22 846 25 31, fax. +48 22 846 23 31 wew.140 e-mail: info@bcscctv.pl, NIP: 521-312-46-74

Copyright © NSS Sp. z o.o.

 $\bigoplus$ 

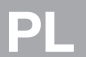

 $\mathbb{R}^n$ 

 $\bigoplus$ 

 $\overline{\phantom{a}}$ 

N

### TYTUŁEM WSTĘPU

#### INFORMACJE OGÓLNE:

Niniejsza Instrukcja opisuje funkcje i sposób działania kamery HDCVI (dalej zwaną "urządzeniem").

#### INSTRUKCJE BEZPIECZEŃSTWA

W instrukcji mogą pojawić się następujące skategoryzowane słowa ostrzegawcze o określonym znaczeniu.

 $\textcircled{\scriptsize\textsf{P}}$ 

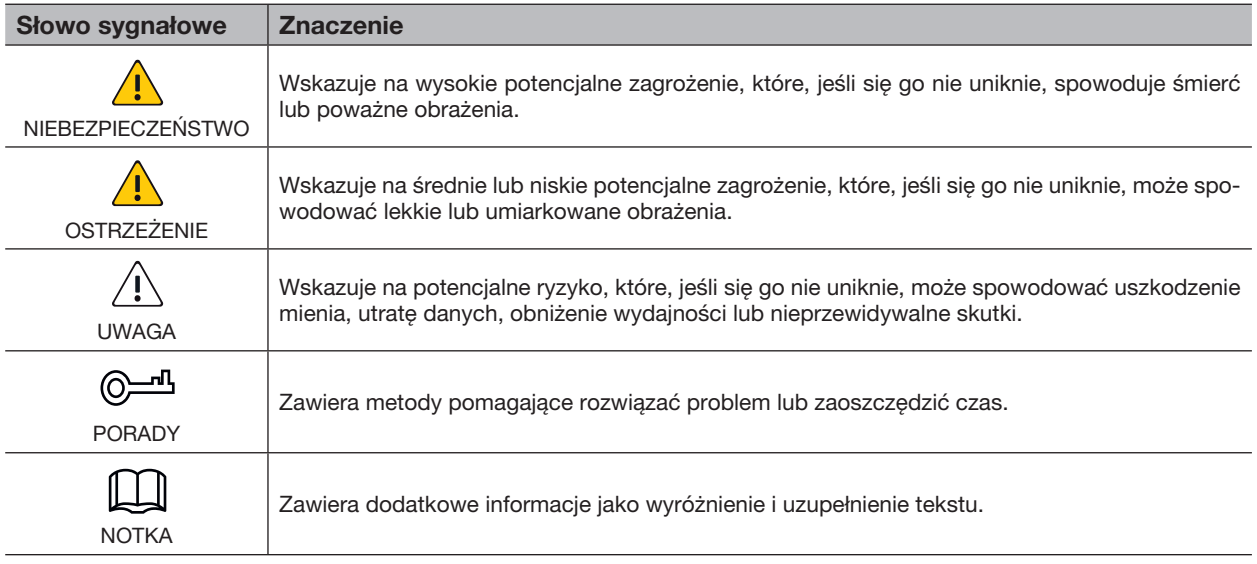

#### HISTORIA ZMIAN

⊕

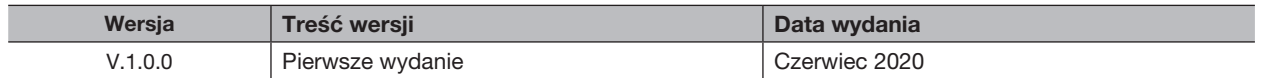

#### O INSTRUKCJI

- Instrukcja ma jedynie charakter informacyjny. W przypadku niezgodności między instrukcją a rzeczywistym produktem, pierwszeństwo ma produkt rzeczywisty.
- Nie odpowiadamy za jakiekolwiek straty spowodowane działaniami niezgodnymi z instrukcją.
- Podręcznik jest aktualizowany zgodnie z najnowszymi przepisami i regulacjami w powiązanych jurysdykcjach. Aby uzyskać szczegółowe informacje, zapoznaj się z instrukcją papierową, płytą CD-ROM, kodem QR lub naszą oficjalną stroną internetową. W przypadku niezgodności między instrukcją papierową a wersją elektroniczną, wersja elektroniczna ma pierwszeństwo.
- Wszystkie projekty i oprogramowanie mogą ulec zmianie bez wcześniejszego pisemnego powiadomienia. Aktualizacje produktu mogą powodować pewne różnice między rzeczywistym produktem a instrukcją. Prosimy o kontakt z obsługą klienta w celu uzyskania najnowszego programu i dodatkowej dokumentacji.
- Nadal mogą występować odchylenia w danych technicznych, opisach funkcji i operacji lub błędy w druku. W przypadku jakichkolwiek wątpliwości lub sporów zastrzegamy sobie prawo do ostatecznego wyjaśnienia.
- Zaktualizuj oprogramowanie do wyświetlania tekstu lub wypróbuj inne popularne oprogramowanie do wyświetlania tekstu, jeśli nie można otworzyć instrukcji (w formacie PDF).
- Wszystkie znaki towarowe, zarejestrowane znaki towarowe i nazwy firm w podręczniku są własnością ich odpowiednich właścicieli.
- Odwiedź naszą stronę internetową, skontaktuj się z dostawcą lub obsługą klienta, jeśli wystąpią jakiekolwiek problemy podczas użytkowania urządzenia.
- W przypadku jakichkolwiek wątpliwości lub kontrowersji zastrzegamy sobie prawo do ostatecznego wyjaśnienia.

Copyright © NSS Sp. z o.o.

## WAŻNE ŚRODKI BEZPIECZEŃSTWA I OSTRZEŻENIA

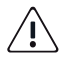

⊕

#### BEZPIECZEŃSTWO ELEKTRYCZNE

• Cała instalacja i obsługa powinny być zgodne z lokalnymi przepisami dotyczącymi bezpieczeństwa elektrycznego.

 $\bigoplus$ 

- Źródło zasilania powinno spełniać wymagania normy Safety Extra Low Voltage (SELV) i zasilać napięciem znamionowym, które spełnia wymagania Ograniczonego źródła zasilania zgodnie z ICE62368-1. Należy pamiętać, że wymagania dotyczące zasilania są określone na etykiecie urządzenia.
- Łatwo dostępne urządzenie odłączające powinno być zaimplementowane do okablowania instalacji budynku.
- Przed włączeniem zasilania upewnij się, że zasilacz spełnia wymagania dotyczące napięcia roboczego urządzenia (materiał i długość przewodu zasilającego mogą mieć wpływ na napięcie urządzenia).
- Zabezpiecz kabel zasilający przed zdeptaniem lub zgnieceniem, zwłaszcza wtyczkę, gniazdko i złącze wyciągnięte z urządzenia.
- Nie ponosimy żadnej odpowiedzialności za wszystkie pożary lub porażenia prądem elektrycznym spowodowane niewłaściwą obsługą lub instalacją.

#### WYMAGANIA OPERACYJNE

- Nie kieruj urządzenia na mocne światło, na przykład światło lampy i światło słoneczne.
- Transport, użytkowanie i przechowywanie urządzenia w dopuszczalnym zakresie wilgotności i temperatury.
- Trzymaj urządzenie z dala od wody lub innej cieczy, aby uniknąć uszkodzenia elementów wewnętrznych.
- Zachowaj dobrą wentylację, aby uniknąć akumulacji ciepła.
- Podczas transportu, przechowywania i montażu nie wolno dopuszczać do dużego stresu, gwałtownych wibracji lub rozbryzgów wody.
- Na czas transportu zapakuj urządzenie w standardowe opakowanie fabryczne lub równoważny materiał.
- Zaleca się używanie urządzenia razem z odgromnikiem w celu polepszenia ochrony odgromowej.
- W celu zwiększenia niezawodności zaleca się uziemienie urządzenia.
- Aby poprawić jakość obrazu, zaleca się użycie kwalifikowanego kabla do transmisji wideo oraz kabla koncentrycznego RG59 lub wyższego standardu.

#### **OSTRZEŻENIA**

- Używaj standardowych komponentów lub akcesoriów dostarczonych przez producenta i upewnij się, że urządzenie jest instalowane i konserwowane przez profesjonalnych inżynierów.
- Powierzchni czujnika obrazu nie należy wystawiać na działanie promieniowania laserowego w środowisku, w którym używane jest urządzenie laserowe.
- Nie należy podłączać dwóch lub więcej źródeł zasilania do urządzenia; w przeciwnym razie może to spowodować uszkodzenie urządzenia.
- Jeśli używany jest zasilacz PoC, nie należy podłączać żadnego innego urządzenia między urządzeniem a transceiverem PoC, w tym UTC, Balun, transceivera optycznego, dystrybutora i konwertera itp .; w przeciwnym razie urządzenie może się spalić.
- Napięcie zasilania PoC wynosi do 52V. Nie demontuj urządzenia podczas normalnej pracy; w przeciwnym razie może to spowodować zagrożenie zarówno dla urządzenia, jak i dla użytkowników z powodu wysokiego napięcia.

## **SPIS TREŚCI**

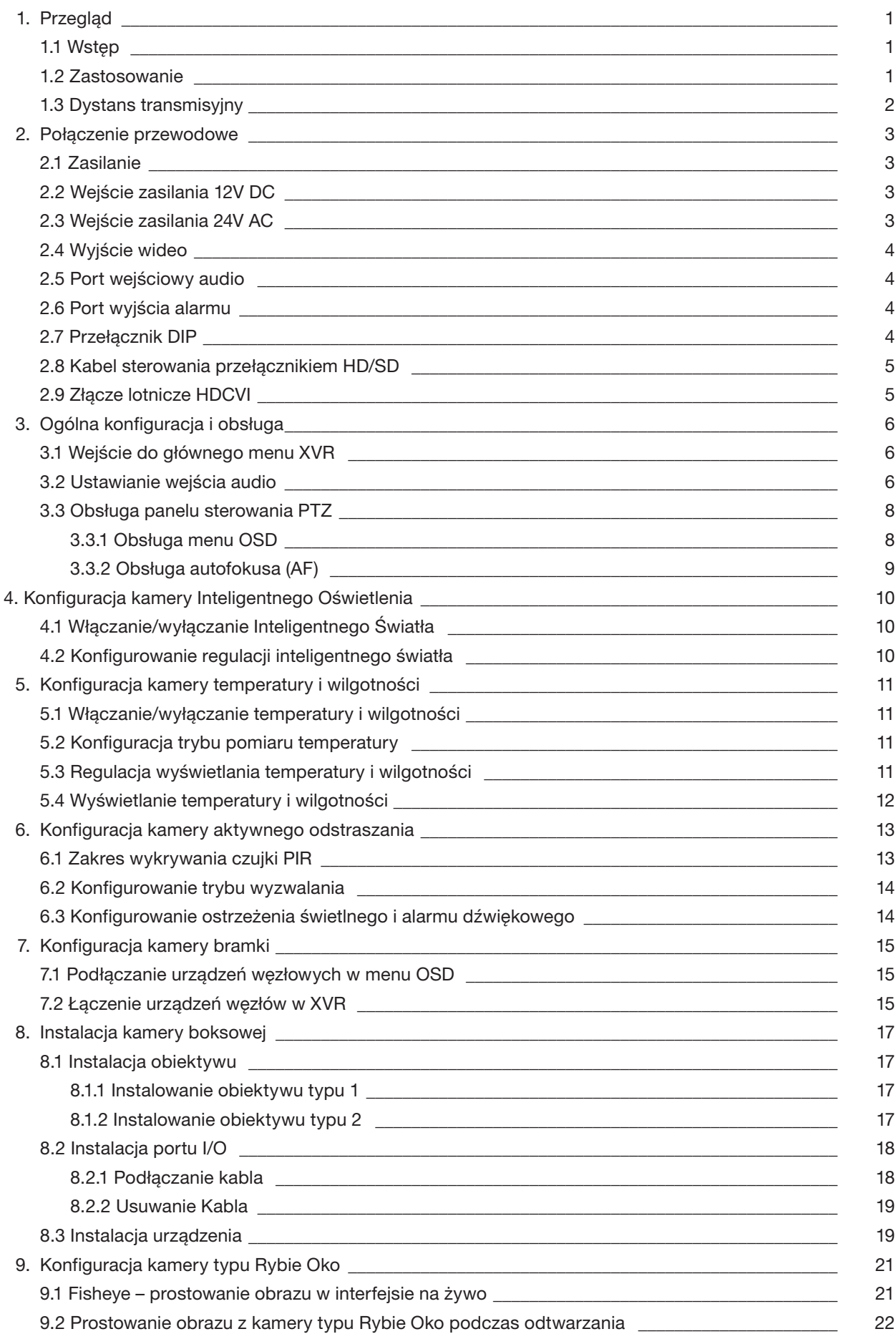

 $\bigoplus$ 

Copyright © NSS Sp. z o.o.

 $\bigoplus$ 

 $\bigoplus$ 

 $\overline{\phantom{a}}$ 

 $\overline{\phantom{a}}$ 

 $\bigoplus$ 

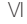

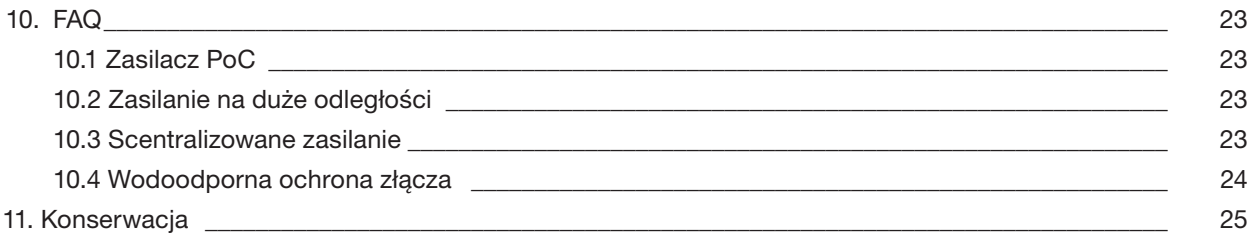

## 1. PRZEGLĄD

#### 1.1 WPROWADZENIE

Urządzenia są zgodne ze standardem HDCVI i obsługują transmisję sygnału wizyjnego i sterującego po kablu koncentrycznym. Urządzenia wytwarzają sygnał wideo o rozdzielczości megapikselowej i wymagają podłączonych procesorów XVR, aby uzyskać szybką transmisję sygnału na duże odległości i bez opóźnienia. Mają zastosowanie do różnych scen, takich jak drogi, magazyny, parkingi podziemne, bary, rurociągi i stacje benzynowe.

 $\bigoplus$ 

#### 1.2 ZASTOSOWANIE

 $\bigoplus$ 

Rysunek 1-1 Scenariusz aplikacji

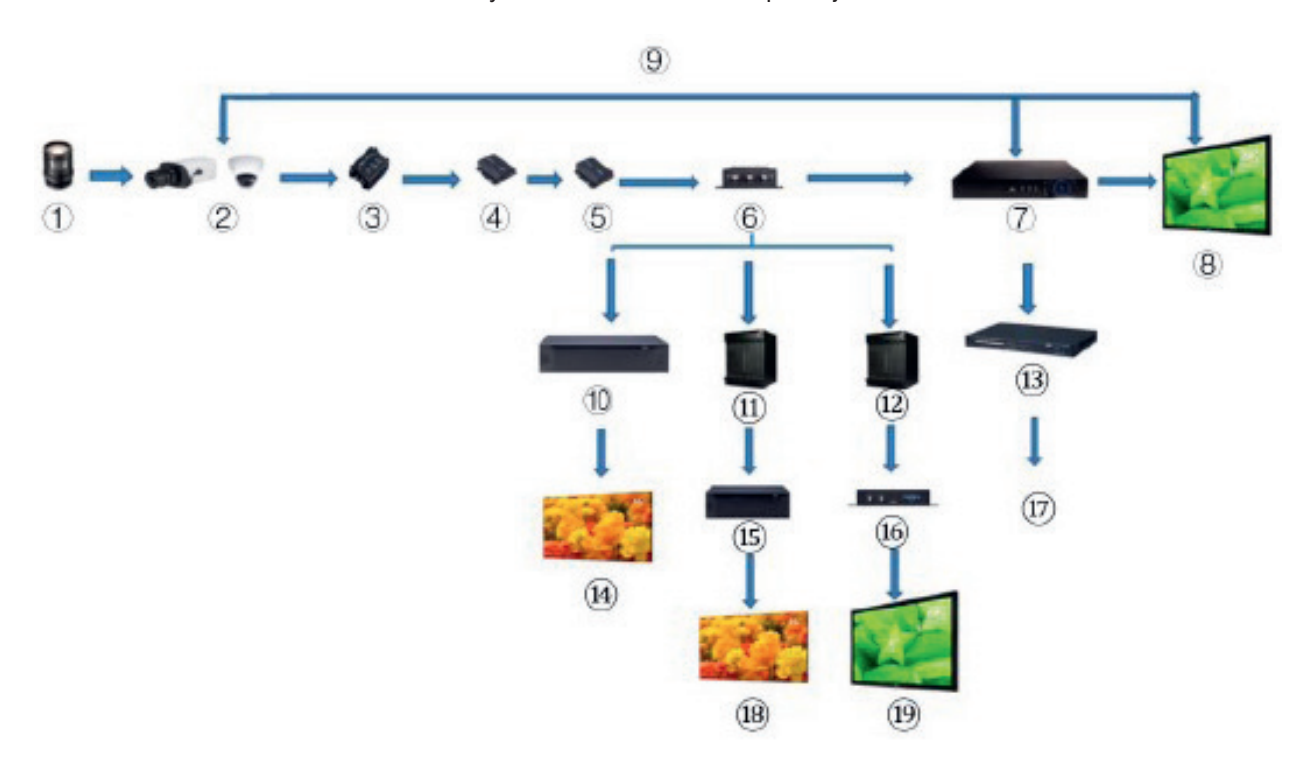

Tabela 1-1 Scenariusz aplikacji

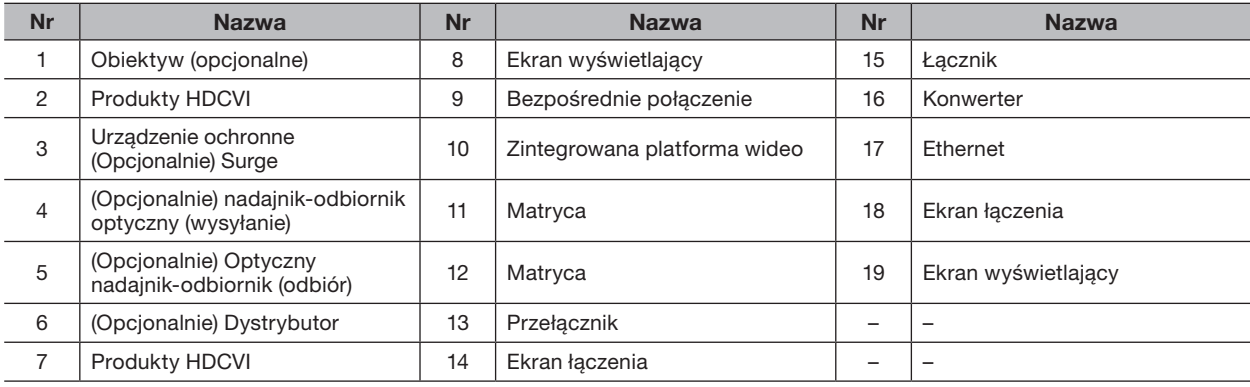

Copyright © NSS Sp. z o.o.

 $\bigoplus$ 

## 1.3 ODLEGŁOŚĆ TRANSMISJI

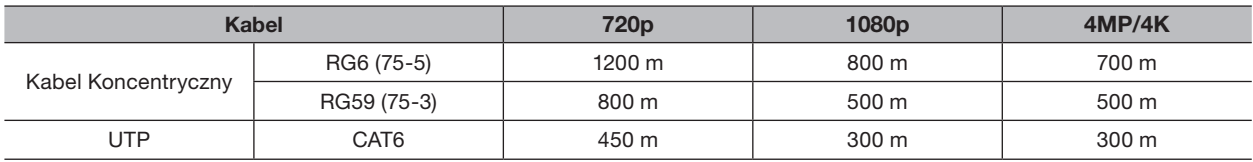

#### Tabela 1-2 Odległość transmisji

Tabela 1-3 Odległość transmisji PoC HDCVI zasilana przez PoC XVR

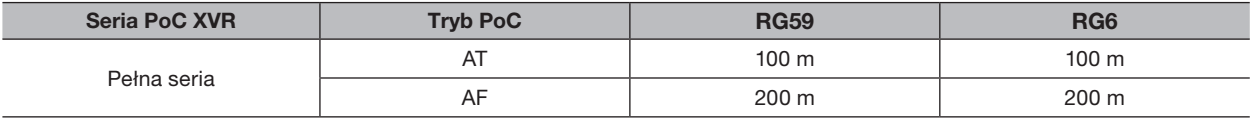

Copyright © NSS Sp. z o.o.

7

## 2. POŁĄCZENIE KABLOWE

Typy kabli mogą się różnić w zależności od różnych kamer, a faktyczny produkt ma pierwszeństwo.

 $\bigoplus$ 

#### 2.1 ZASILANIE

Dostarcza zasilanie 12V DC

• Upewnij się, że pobór mocy urządzeń podłączonych do tego portu nie przekracza 2 W. ′[

• Upewnij się, że częstotliwość zasilania urządzeń podłączonych do tego portu jest wyższa niż 1 MHz, takich jak odbiór dźwięku, czujnik temperatury / wilgotności i inne urządzenia bez zmiany zużycia energii. Może to powodować migotanie obrazu, jeśli ten port jest podłączony do urządzeń o częstotliwości zasilania mniejszej niż 1 MHz, takich jak wentylator, czujnik Halla, głośnik, silnik i inne urządzenia elektromechaniczne o zmiennym poborze mocy.

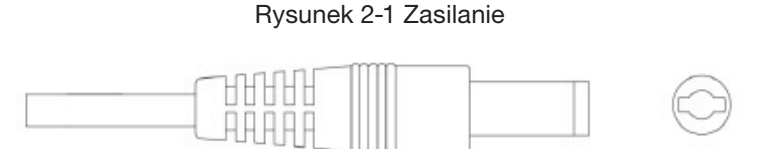

#### 2.2 WEJŚCIE ZASILANIA 12V DC

Wejście do zasilania 12V DC.

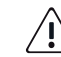

 $\bigoplus$ 

Nieprawidłowe działanie lub uszkodzenie urządzenia może wystąpić, jeśli zasilanie nie jest dostarczane prawidłowo do portu wejściowego zasilania 12V DC. Upewnij się, że zasilanie jest zgodne z wytycznymi zawartymi w instrukcji.

Rysunek 2-2 Wejście zasilania 12V DC

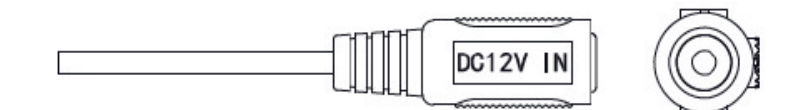

#### 2.3 WEJŚCIE ZASILANIA 24V AC

Wejście zasilania 24V AC.

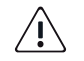

Jeśli zasilanie nie jest dostarczane prawidłowo, może dojść do nieprawidłowości lub uszkodzenia urządzenia. Upewnij się, że zasilanie jest zgodne z wytycznymi zawartymi w instrukcji.

#### Rysunek 2-3 Wejście zasilania 24V AC

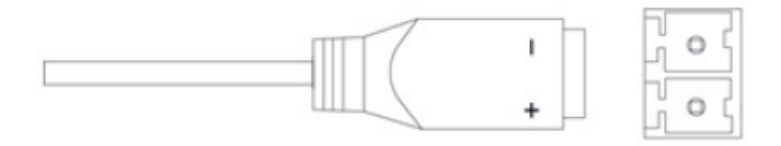

Copyright © NSS Sp. z o.o.

#### 2.4 WYJŚCIE WIDEO

Łączy się z XVR w celu wysyłania sygnału wideo.

#### **OSTRZEŻENIE**

• Gdy urządzenie jest w stanie zasilania PoC, nie podłączaj żadnego innego urządzenia między urządzeniem a transceiverem PoC XVR lub PoC, w tym UTC, Balun, transceivera optycznego, dystrybutora i konwertera itp .; w przeciwnym razie urządzenie może się spalić.

 $\bigoplus$ 

• Zasilacz PoC ma wysokie napięcie. Nie demontuj urządzenia podczas normalnej pracy; w przeciwnym razie może to spowodować zagrożenie zarówno dla urządzenia, jak i dla użytkowników z powodu wysokiego napięcia.

Rysunek 2-4 Port wyjściowy wideo

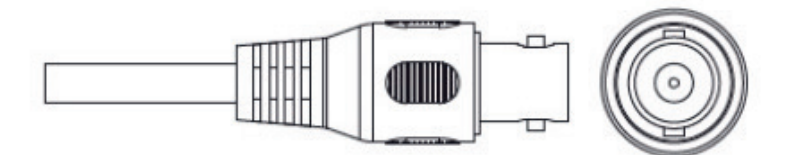

#### 2.5 PORT WEJŚCIOWY AUDIO

Łączy się z urządzeniami rejestrującymi dźwięk w celu odbioru analogowego sygnału audio.

Rysunek 2-5 Port wejściowy audio

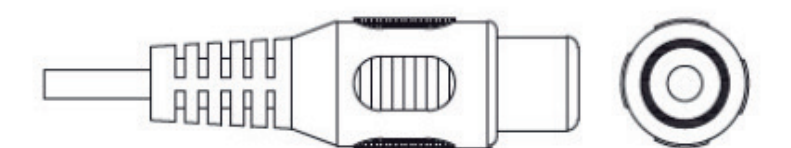

#### 2.6 PORT WYJŚCIA ALARMU

 $\bigoplus$ 

Łączy się z zewnętrznymi urządzeniami alarmowymi, takimi jak syrena, w celu wyzwalania alarmów.

Rysunek 2-6 Port wyjścia alarmu

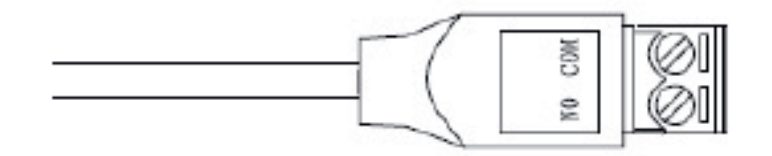

#### 2.7 PRZEŁĄCZNIK DIP

Pokrętło przełącza, aby zmienić tryb wyjścia. przełącznik przestawiony w górę wskazuje "ON", a przełącznik przestawiony w dół wskazuje "OFF".

#### Rysunek 2-7 Przełącznik DIP

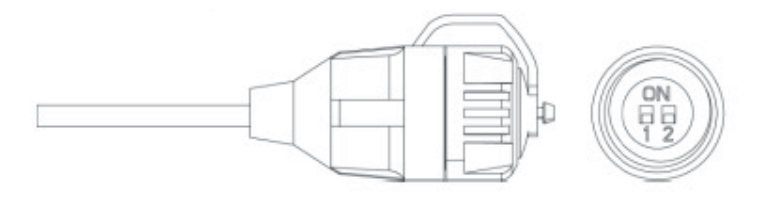

#### Tabela 2-1 Działanie przełącznika DIP

 $\bigoplus$ 

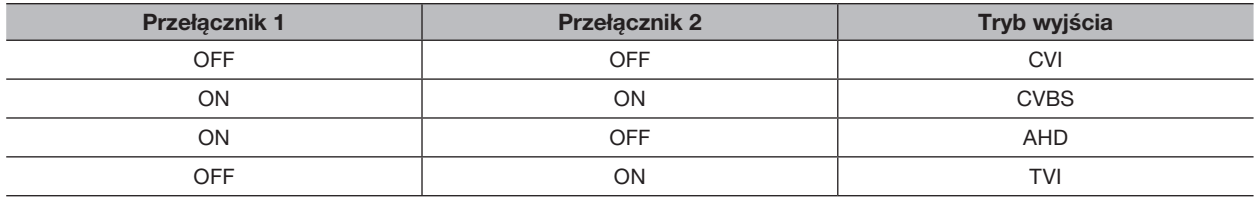

#### 2.8 KABEL STEROWANIA PRZEŁĄCZNIKIEM HD/SD

Kiedy przewód sterujący przełącznika HD/SD tworzy zwarcie, tryb wyjścia wideo przełącza się z HD na SD. Przeciwnie, przełączy się z powrotem na wyjście wideo HD, gdy kabel utworzy obwód otwarty.

Rysunek 2-8 Kabel sterujący przełącznika HD/SD

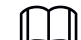

 $\bigoplus$ 

KKabel sterujący przełącznika HD/SD jest dostępny w wybranych modelach.

#### 2.9 ZŁĄCZE LOTNICZE HDCVI

Złącze lotnicze może wzmocnić połączenie urządzeń mobilnych i zapewnić cztery porty dla Twojej wygody.

Rysunek 2-9 Złącze lotnicze HDCVI

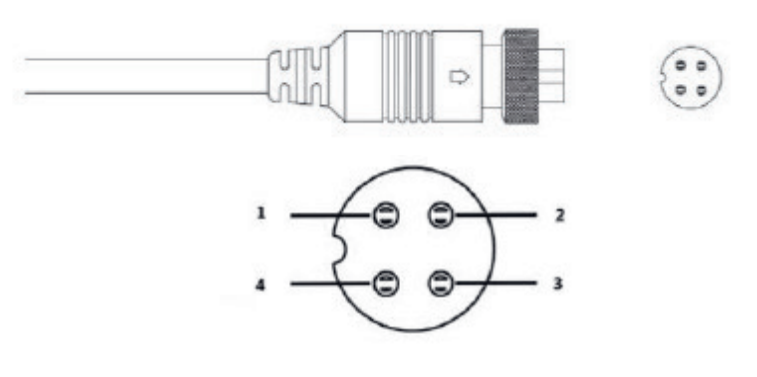

Tabela 2-2 Elementy złącza lotniczego HDCVI

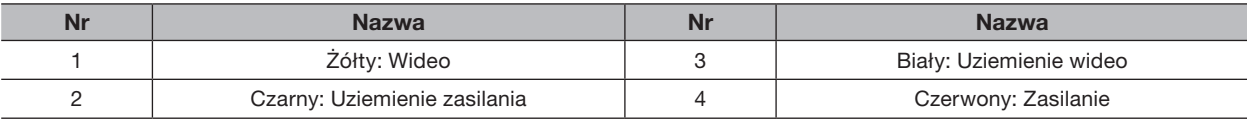

Copyright © NSS Sp. z o.o.

## 3. OGÓLNA KONFIGURACJA I OBSŁUGA

Włącz urządzenie i podłącz je do XVR kablem koncentrycznym, a następnie wyświetli się interfejs na żywo. Następnie możesz rozpocząć konfigurowanie kamer HDCVI w XVR.

 $\bigoplus$ 

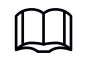

 $\bigoplus$ 

• Liczba portów koncentrycznych w XVR będzie wyświetlana w lewym dolnym rogu każdego okna, aby wskazać odpowiednią kamerę.

• Porty mogą się różnić w zależności od modeli XVR, a faktyczny produkt ma pierwszeństwo.

#### 3.1 WEJŚCIE DO GŁÓWNEGO MENU XVR

Krok 1. Kliknij prawym przyciskiem myszy interfejs na żywo, aby wyświetlić menu skrótów.

Krok 2. Kliknij Menu główne, a następnie zaloguj się do systemu. Zostanie wyświetlone menu główne XVR.

## $XV\vec{r}$ VIDEO ALARM POS BACKUP **IoT** ch and back up vie ٠ MANAGEMENT **M** CAMERA **B** NETWORK STORAGE Co SYSTEM  $2<sub>0</sub>$  ACCOUNT  $\bullet$  INFO

#### Rysunek 3-1 Menu główne XVR

#### 3.2 USTAWIANIE WEJŚCIA AUDIO

 $\parallel \ \parallel \ \parallel$ Wejście audio jest dostępne w wybranych modelach.

Krok 1. W interfejsie menu głównego wybierz opcję CAMERA > ENCODE > Encode.

- Krok 2. Z listy rozwijanej Kanał I wybierz urządzenie, które chcesz skonfigurować zgodnie z nr portu koncentrycznego.
- Krok 3. W sekcji Strumień główny kliknij opcję Więcej ustawień.

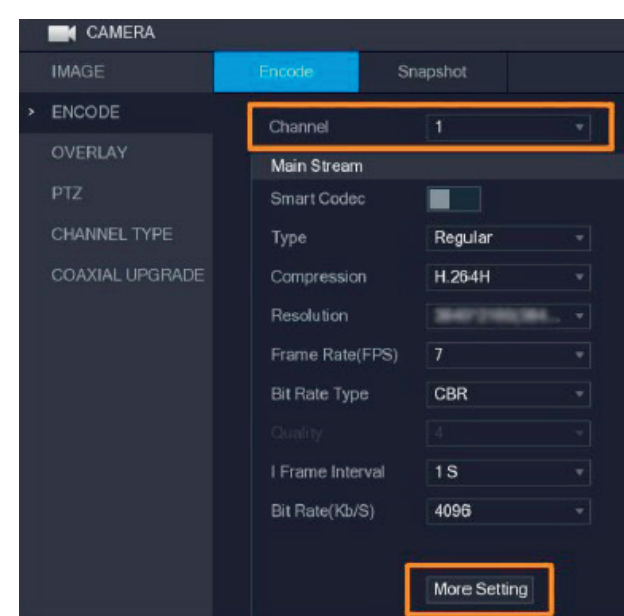

Rysunek 3-2 Ustawienie kodowania

 $\bigoplus$ 

Krok 4. W interfejsie Więcej Opcji włącz funkcję Kodowanie Audio, a następnie skonfiguruj ustawienia audio. Na liście Format audio pozostaw wszystko jako domyślne; z listy Źródło dźwięku wybierz HDCVI.

Krok 5. Kliknij Zapisz.

 $\bigoplus$ 

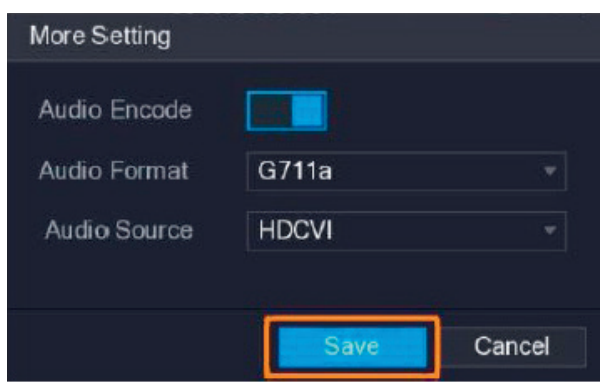

Rysunek 3-3 Więcej opcji

Krok 6. W interfejsie kodowania kliknij Zastosuj.

#### 3.3 OBSŁUGA PANELU STEROWANIA PTZ

```
3.3.1 OBSŁUGA MENU OSD
```
 $\bigoplus$ 

• Menu OSD różnych kamer mogą się różnić, a faktyczny produkt ma pierwszeństwo.

• Podczas korzystania z menu OSD w celu przywrócenia ustawień domyślnych urządzenia, rozdzielczość, tryb, liczba klatek na sekundę i język urządzenia nie zostaną przywrócone.

 $\bigoplus$ 

Krok 1. W interfejsie na żywo kliknij prawym przyciskiem myszy urządzenie, które chcesz skonfigurować. Zostanie wyświetlone menu skrótów.

Rysunek 3-4 Menu skrótów

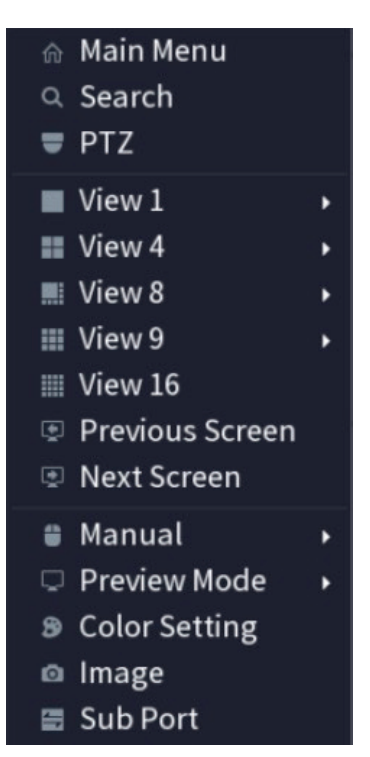

Krok 2. Kliknij PTZ i kliknij aby rozszerzyć menu.

Rysunek 3-5 Opcje ustawień PTZ

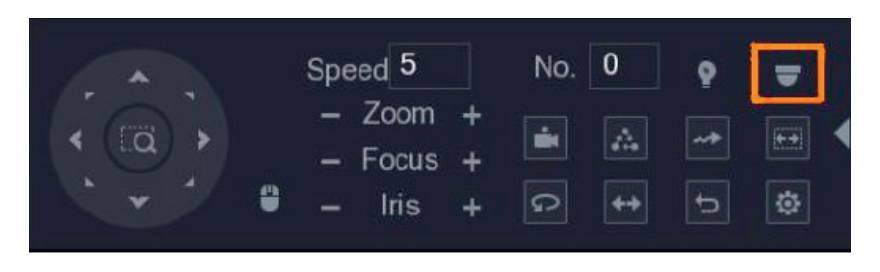

Krok 3. Kliknij **Zastanie wyświetlony panel MENU OPERATION**.

Rysunek 3-6 Panel obsługi menu

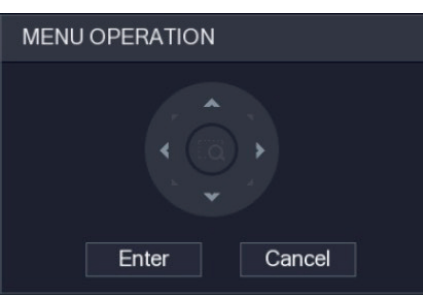

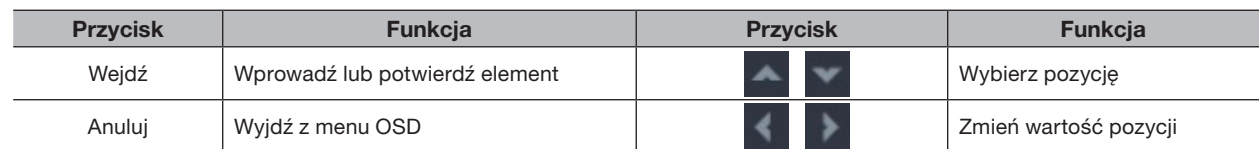

Tabela 3-1 Funkcja panelu operacyjnego menu

 $\bigoplus$ 

W interfejsie na żywo wyświetlane jest menu OSD odpowiedniego urządzenia. Jeśli wartość pozycji OSD to " kliknij Enter, aby przejść do następnego poziomu tej pozycji. Kliknij przycisk Wróć, aby wrócić do poprzedniego poziomu. Kliknij Anuluj, aby wyjść z menu OSD bez zapisywania modyfikacji.

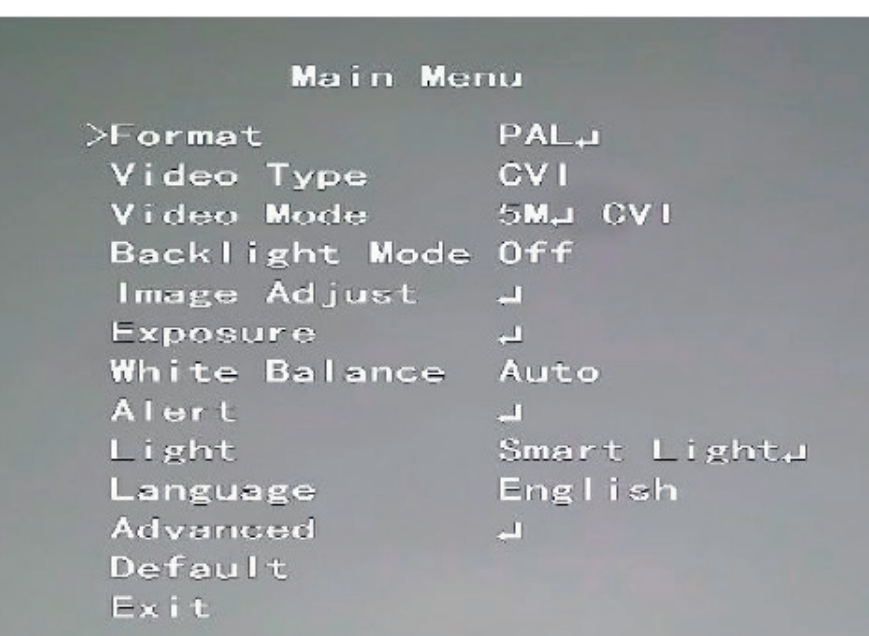

#### Rysunek 3-7 Menu OSD

#### 3.3.2 OBSŁUGA AUTOFOKUSA (AF)

 $\bigoplus$ 

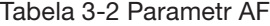

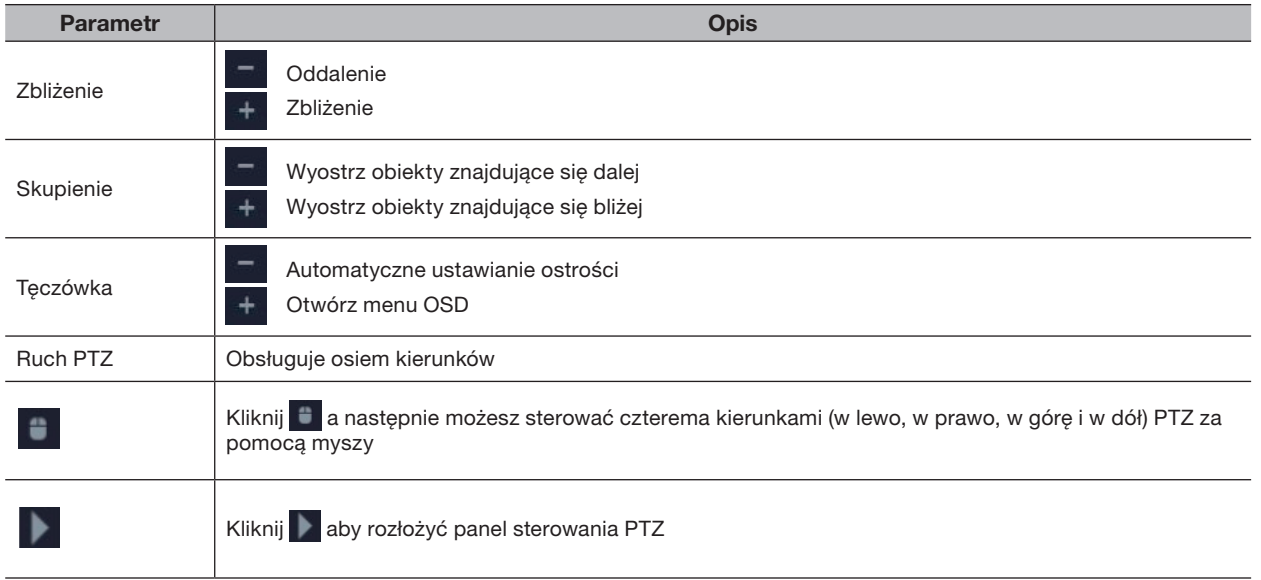

Copyright © NSS Sp. z o.o.

## 4. KONFIGURACJA KAMERY INTELIGENTNEGO OŚWIETLANIA

W tym rozdziale opisano, jak skonfigurować tryby pracy inteligentnego światła, w tym tryb automatyczny i ręczny. Inteligentne światło automatycznie zmieni jasność białego światła w zależności od warunków oświetlenia otoczenia, aby uniknąć nadmiernej ekspozycji. Inteligentne światło jest dostępne tylko dla kamery pełnokolorowej.

 $\bigoplus$ 

#### 4.1 WŁĄCZANIE/WYŁĄCZANIE INTELIGENTNEGO OŚWIETLENIA

Inteligentne światło jest domyślnie włączone. Aby zmienić tryb inteligentnego światła, wejdź do menu OSD (Rysunek 3-7) i wybierz Światło > Inteligentne Światło.

#### 4.2 KONFIGUROWANIE REGULACJI INTELIGENTNEGO ŚWIATŁA

W trybie inteligentnego światła skonfiguruj maksymalny poziom jasności inteligentnego światła, a urządzenie automatycznie zmieni jasność w zależności od warunków oświetlenia otoczenia. Możesz także skonfigurować czułość inteligentnego światła.

KONFIGURACJA POZIOMU JASNOŚCI

#### Krok 1. W menu OSD wybierz Światło > Inteligentne Światło > Poziom.

Krok 2. Wybierz od 1 do 5, aby skonfigurować maksymalny poziom jasności.

ſП Maksymalny poziom jasności to domyślnie 5.

Krok 3. Kliknij Powrót a następnie kliknij Wyjdź, aby wyjść z konfiguracji.

Możesz również ręcznie skonfigurować poziom jasności w Światło > Ręczne > Poziom.

KONFIGURACJA CZUŁOŚCI

II I

⊕

Krok 1. Wybierz Światło > Inteligentne światła > Czułość.

Krok 2. Wybierz od 1 do 5, aby skonfigurować wartość czułości inteligentnego światła.

Im wyższa wartość, tym łatwiej będzie się aktywować inteligentne światło. Domyślna wartość czułości to 3.

Krok 3. Kliknij Powrót a następnie Wyjście, aby zakończyć konfiguracji.

Copyright © NSS Sp. z o.o.

## 5. KONFIGURACJA KAMERY TEMPERATURY I WILGOTNOŚCI

Kamera temperatury i wilgotności może mierzyć temperaturę i wilgotność otoczenia oraz wyświetlać wartość na interfejsie na żywo.

 $\bigoplus$ 

#### 5.1 WŁĄCZANIE/WYŁĄCZANIE TEMPERATURY I WILGOTNOŚCI

W menu OSD (Rysunek 3-7) wybierz Zaawansowane > Temp. & Wilgotność, aby włączyć lub wyłączyć tę funkcję. Na obrazie można wyświetlać temperaturę i wilgotność w czasie rzeczywistym.

#### 5.2 KONFIGURACJA TRYBU POMIARU TEMPERATURY

Kamera temperatury i wilgotności obsługuje korektę temperatury przy silnym oświetleniu na zewnątrz. Możesz zmienić tryb pomiaru temperatury.

Krok 1. Włącz Temp. I wilgotność.

Krok 2. Wybierz opcje Standard lub Światło słoneczne w trybie pomiaru, aby zmienić tryb pomiaru temperatury. Standard jest ustawiony domyślnie.

Zaleca się zmianę trybu na Standardowy lub Światło słoneczne, gdy jest używany odpowiednio w pomieszczeniach lub na zewnątrz.

#### 5.3 REGULACJA WYŚWIETLANIA TEMPERATURY I WILGOTNOŚCI

Krok 1. Wybierz opcję Zaawansowane > Temperatura i wilgotność > Lokalizacja w menu OSD.

ILL II Upewnij się, że funkcja temperatury i wilgotności jest włączona.

Krok 2. Kliknij przyciski kierunkowe w menu PTZ, aby zmienić lokalizację wyświetlania.

Krok 3. Kliknij Enter, aby zapisać konfigurację.

⊕

Rysunek 5-1 Dostosuj wyświetlacz temperatury i wilgotności

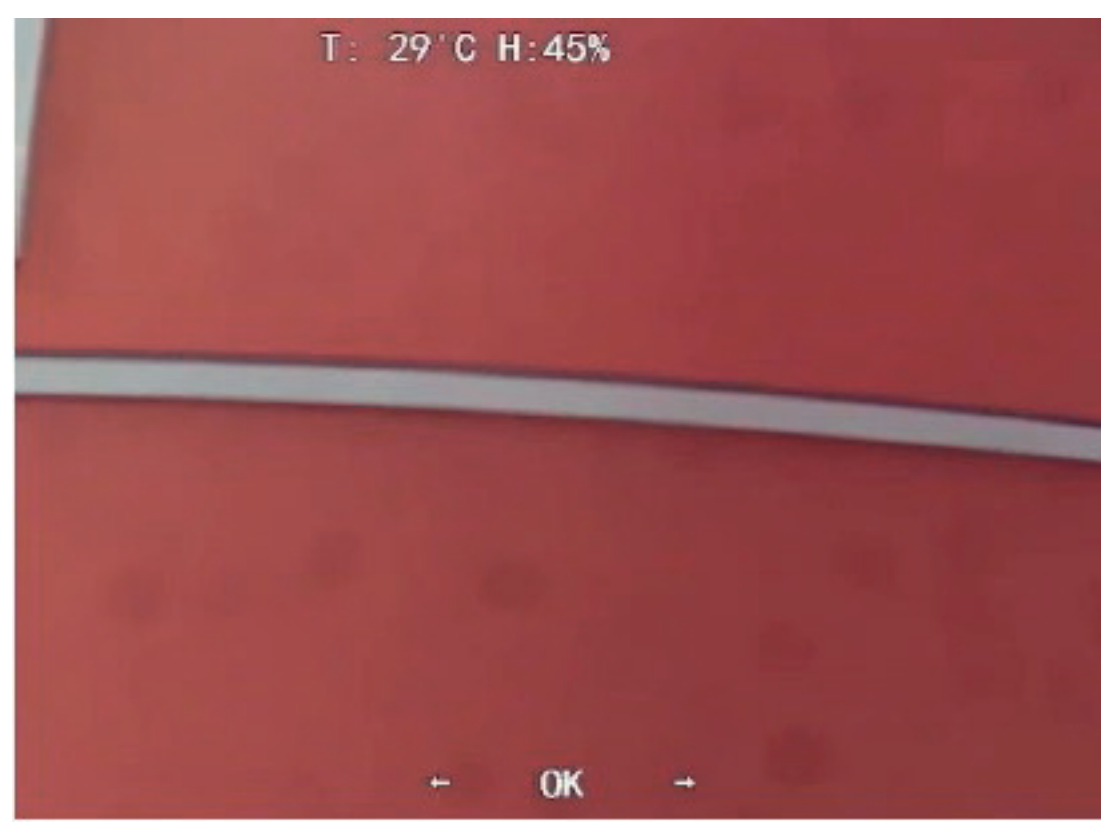

Copyright © NSS Sp. z o.o.

L Щ

 $\bigoplus$ 

Kliknij prawym przyciskiem myszy w dowolnym miejscu obrazu monitorowania, aby powrócić do poprzedniego interfejsu po zakończeniu wszystkich ustawień.

 $\bigoplus$ 

#### 5.4 WYŚWIETLANIE TEMPERATURY I WILGOTNOŚCI

Krok 1. Kliknij prawym przyciskiem myszy interfejs na żywo, aby wejść do menu głównego XVR.

Krok 2. Wybierz IoT > WYŚWIETLACZ W CZASIE RZECZYWISTYM, a następnie możesz wyświetlić temperaturę i wilgotność w czasie rzeczywistym.

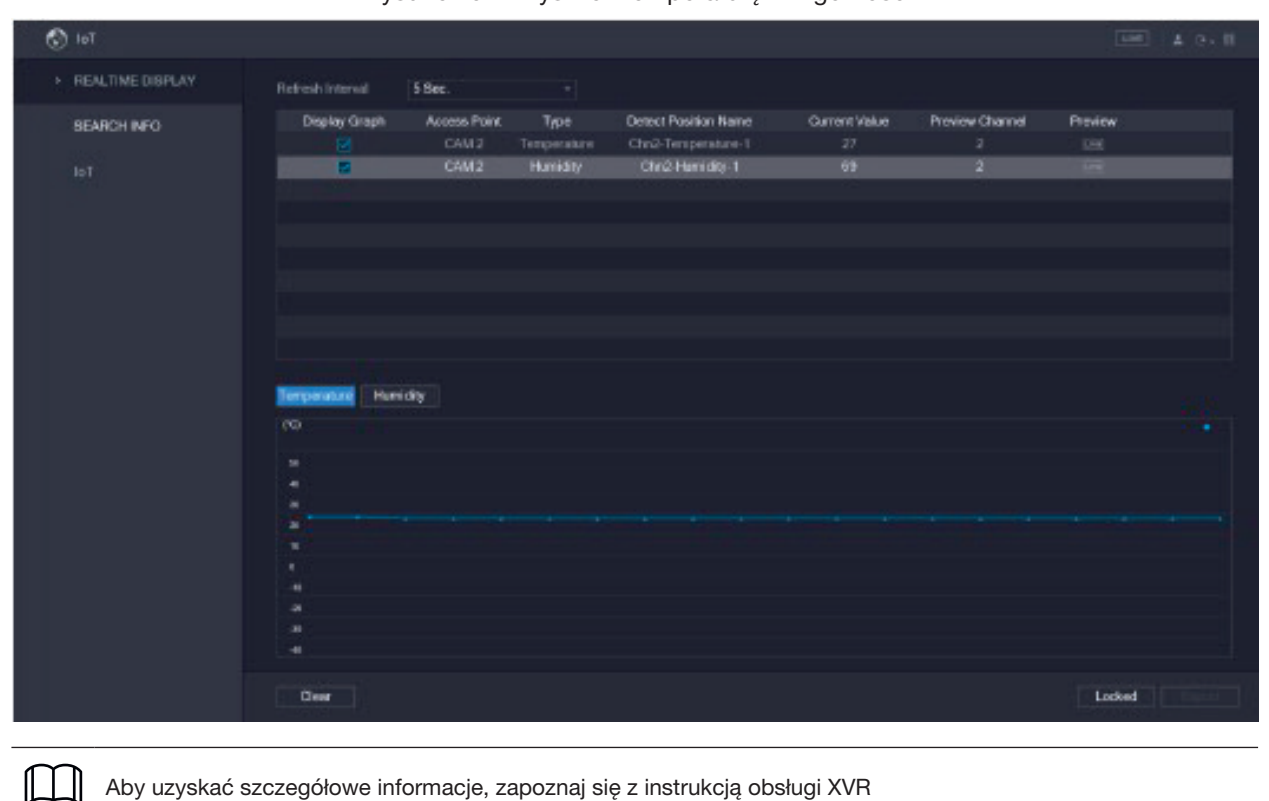

Rysunek 5-2 Wyświetl temperaturę i wilgotność

## 6. KONFIGURACJA KAMERY AKTYWNEGO ODSTRASZANIA

Aktywna kamera odstraszająca może aktywnie ostrzegać intruzów za pomocą diod LED, nawet zanim użytkownicy będą świadomi zdarzenia. Po wykryciu włamania dioda LED zostanie włączona, aby ostrzec intruza.

 $\bigoplus$ 

#### 6.1 ZAKRES WYKRYWANIA CZUJKI PIR

Poziomy zakres wykrywania czujnika to 100° lub 110°.

Rysunek 6-1 Poziomy zasięg wykrywania

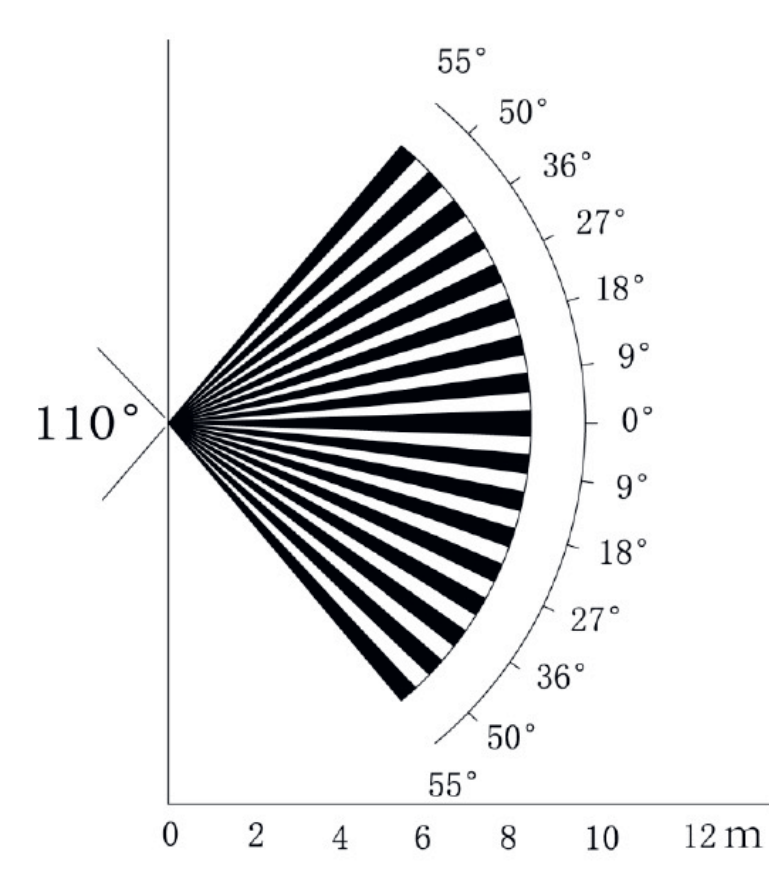

Pionowa odległość wykrywania czujnika wynosi 2 m – 10 m, 1 m – 14 m lub 1 m – 12 m. Rysunek 6-2 Odległość wykrywania w pionie

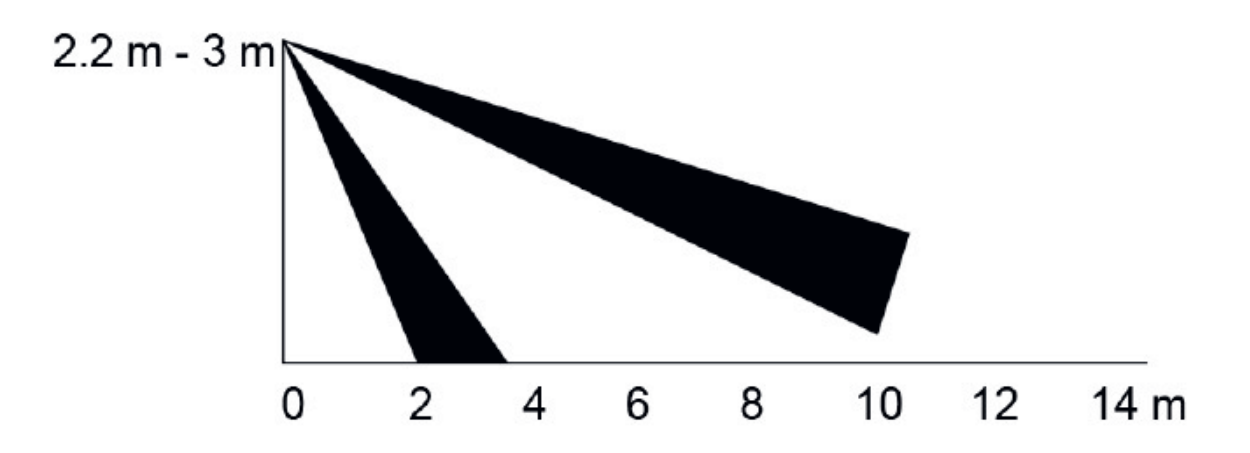

Copyright © NSS Sp. z o.o.

 $\bigoplus$ 

#### 6.2 KONFIGUROWANIE TRYBU WYZWALANIA

W menu OSD (Rysunek 3-7) wybierz Alert > Tryb Wyzwalacza.

Jeśli wybierzesz opcję Ustawiony przez Kamerę, w urządzeniu zostanie uruchomiony alarm dźwiękowy i świetlny. Jeśli wybierzesz Ustawiony przez XVR, w XVR włączy się alarm dźwiękowy i świetlny.

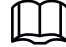

 $\bigoplus$ 

Aby uzyskać więcej informacji o ustawieniu przez XVR, zapoznaj się z instrukcją obsługi XVR.

#### 6.3 KONFIGUROWANIE OSTRZEŻENIA ŚWIETLNEGO I ALARMU DŹWIĘKOWEGO

Ta funkcja jest dostępna tylko wtedy, gdy tryb wyzwalania jest ustawiony na Ustawiony przez Kamerę.

W menu OSD (Rysunek 3-7) wybierz opcję Alert. Ustaw opcję Włącz Ostrzeżenie Świetlne, a następnie wprowadź element.

- W trybie można wybrać od oświetlenia do lampy błyskowej/Flash. W przypadku wybrania opcji Flash można ustawić częstotliwość błysku na niską, średnią lub wysoką.
- Czas trwania alertu można ustawić w zakresie od 5 do 60 sekund. W elemencie Alert dźwiękowy ustaw go na WŁĄCZONY., A następnie wprowadź element.
- W elemencie Audio możesz wybrać jedno z trzech plików audio.

LL N Możesz skontaktować się z obsługą posprzedażną, aby dostosować dźwięki alarmów.

• W elemencie Głośność możesz wybrać spośród Niski, Średni i Wysoki.

• W czasie trwania alertu możesz ustawić od 5 do 60 sekund.

Copyright © NSS Sp. z o.o.

⊕

#### 7. KONFIGURACJA KAMERY BRAMKI

LL N

⊕

Ta funkcja jest dostępna w wybranych modelach.

Ta seria urządzeń może służyć jako brama do łączenia kompatybilnych urządzeń węzłów bezprzewodowych, w tym styków drzwiowych/okiennych, syreny i detektora PIR, z XVR w celu utworzenia lokalnej sieci alarmowej. Po wyzwoleniu alarmu z urządzeń w sieci urządzenie przesyła skonfigurowany sygnał alarmowy.

 $\bigoplus$ 

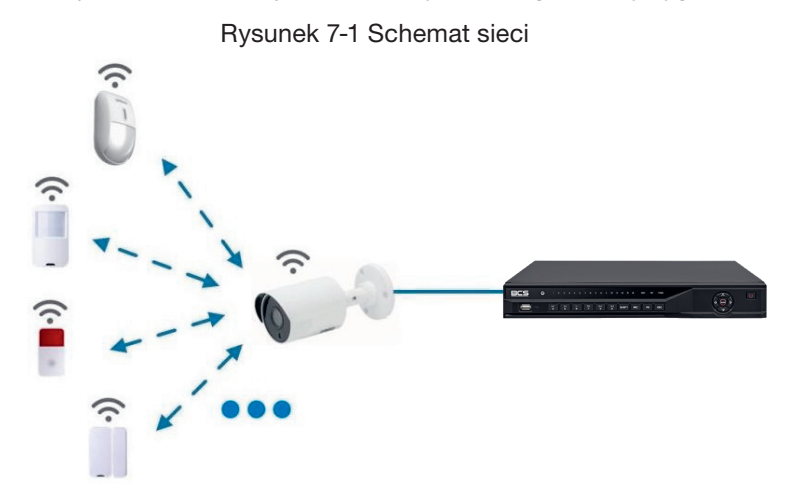

Podłącz urządzenia węzła bezprzewodowego do XVR za pomocą kamery bramy, a następnie skonfiguruj parametry.

Aby uzyskać bardziej szczegółową konfigurację, zapoznaj się z instrukcją obsługi XVR lub urządzenia węzłowego.

#### 7.1 PODŁĄCZANIE URZĄDZEŃ WĘZŁOWYCH W MENU OSD

Krok 1. W menu OSD (Rysunek 3-7) wybierz opcję Zaawansowane.

- Krok 2. Ustaw Enroll na ON, a urządzenie przejdzie w tryb parowania. Uruchom urządzenie węzłowe i wejdź w tryb parowania zgodnie z odpowiednią instrukcją.
- Krok 3. Po zakończeniu parowania możesz sprawdzić informacje o podłączonym urządzeniu w interfejsie parowania czujników.

#### 7.2 ŁĄCZENIE URZĄDZEŃ WĘZŁÓW W XVR

Krok 1. W głównym menu XVR (Rysunek 3-1) wybierz IoT > MANAGER > Sensor Pairing.

Krok 2. Kliknij Dodaj.

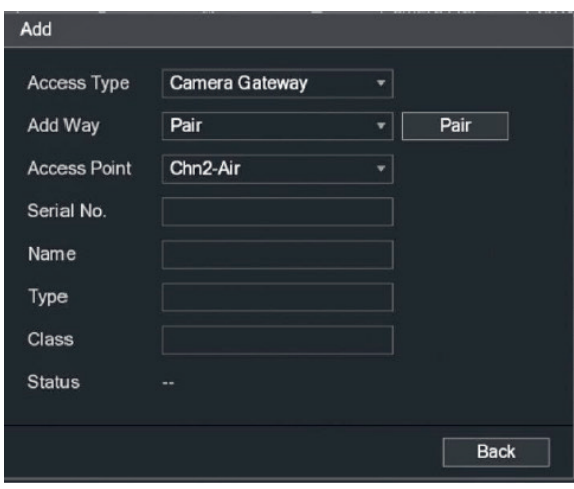

Rysunek 7-2 Dodaj parowanie czujników

Copyright © NSS Sp. z o.o.

#### Krok 3. Z listy Typ/Rodzaj Dostępu wybierz Bramę Kamery.

Krok 4. Kliknij opcję Paruj, a urządzenie przejdzie w tryb parowania. Uruchom urządzenie węzłowe i wejdź w tryb parowania.

Rysunek 7-3 Dodaj parowanie czujników

 $\bigoplus$ 

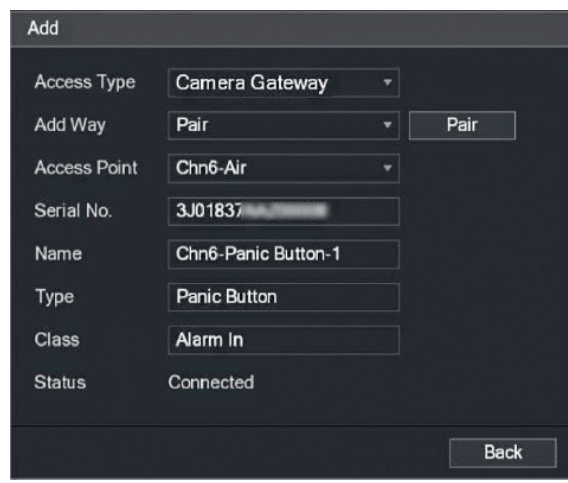

Krok 5. Kliknij Wstecz.

 $\bigoplus$ 

Kliknij / zmodyfikować nazwę urządzenia; Kliknij a aby usunąć urządzenie węzłowe.  $\Box$ 

Rysunek 7-4 Podłączone urządzenie

|    | $\circledcirc$ lot      |                       |                       |                   |             |                       | LIVE         | <b>1 日、盟</b> |
|----|-------------------------|-----------------------|-----------------------|-------------------|-------------|-----------------------|--------------|--------------|
|    | <b>REALTIME DISPLAY</b> | <b>Sensor Pairing</b> | Temperature/Hu        | Wireless Detector |             | <b>Wireless Siren</b> |              |              |
|    | <b>SEARCH INFO</b>      | <b>Access Type</b>    | <b>Camera Gateway</b> |                   | Channel     | <b>All</b>            | ۰            |              |
| s. | <b>MANAGER</b>          |                       |                       |                   |             |                       |              |              |
|    |                         | 1                     | <b>Delete</b><br>Edit | <b>Status</b>     | Access Type | <b>Access Point</b>   | Type         |              |
|    |                         |                       | Ø<br>盲                | ٠                 | Camera Gat  | Chn2-Airfly           | Panic Button | CI           |
|    |                         |                       |                       |                   |             |                       |              |              |
|    |                         |                       |                       |                   |             |                       |              |              |
|    |                         | а                     | Ш                     |                   |             |                       |              | п            |
|    |                         | Refresh               |                       |                   |             |                       | Add          |              |

Copyright © NSS Sp. z o.o.

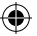

### 8. INSTALACJA KAMERY TYPU BOX

• Urządzenie nie jest wyposażone w obiektyw, gdy jest dostarczane poza fabryką i trzeba go zamontować.

 $\bigoplus$ 

- Nie usuwaj elektrostatycznej folii absorpcyjnej na powierzchni przezroczystej pokrywy przed zakończeniem instalacji i debugowania, aby uniknąć uszkodzenia podczas instalacji.
- Zamontuj soczewkę na urządzeniu w odpowiednim czasie po rozpakowaniu, co ma na celu uniknięcie ekspozycji modułu urządzenia na działanie wilgotnego środowiska przez długi czas.
- Powierzchnia montażowa musi być wystarczająco gruba, aby wytrzymać co najmniej 3-krotny ciężar urządzenia. • Zamontuj pierścień adaptera C/CS na aparacie, jeśli używasz obiektywu z mocowaniem C.
- Poniższy rysunek instalacji ma jedynie charakter poglądowy.

#### 8.1 INSTALACJA OBIEKTYWU

- 8.1.1 INSTALOWANIE OBIEKTYWU TYPU 1
- Krok 1. Zdejmij nasadkę ochronną z urządzenia. Dopasuj obiektyw do pozycji obiektywu urządzenia (zainstaluj pierścień adaptera C/CS na urządzeniu, jeśli używasz obiektywu z mocowaniem C). Obróć zgodnie z ruchem wskazówek zegara, aby dobrze zamocować obiektyw.
- Krok 2. Włóż gniazdo kabla obiektywu do złącza obiektywu z automatyczną przysłoną na panelu bocznym urządzenia. Pomiń ten krok, jeśli używasz obiektywu z automatyczną przysłoną.
- Krok 3. Dokręć śrubę w pobliżu pierścienia ostrości, a następnie obróć w kierunku przeciwnym do ruchu wskazówek zegara, aby wysunąć pierścień ostrości i ustawić ostrość ręcznie, aż uzyskasz wyraźny obraz.
- Krok 4. Po zakończeniu ustawiania ostrości mocno dokręć śrubę w pobliżu pierścienia ostrości.
- Krok 5. Zamocuj pierścień ostrości.

⊕

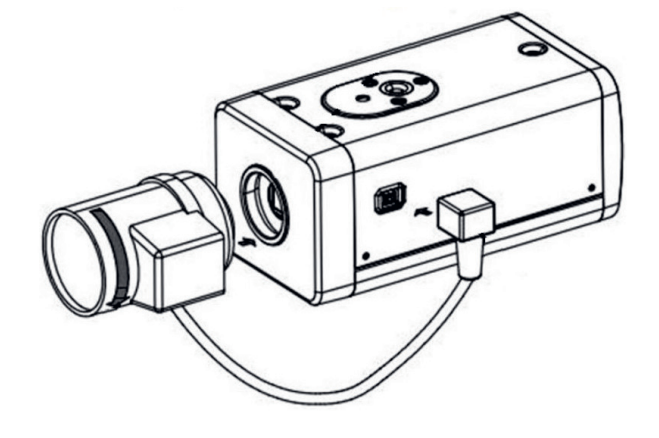

Rysunek 8-1 Instalacja obiektywu

#### 8.1.2 INSTALOWANIE OBIEKTYWU TYPU 2

Rysunek 8-2 Panel Przedni

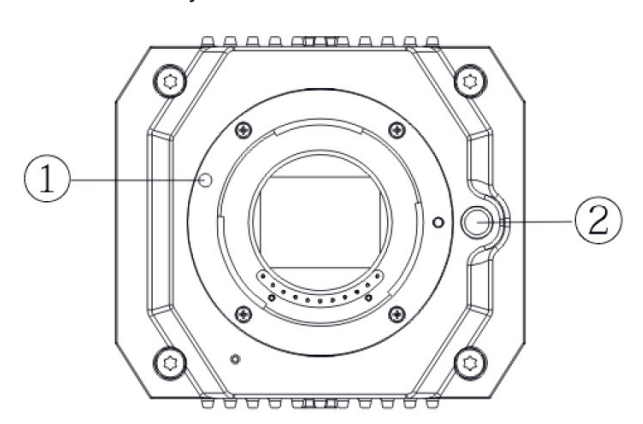

Copyright © NSS Sp. z o.o.

#### Tabela 8-1 Elementy panelu przedniego

 $\bigoplus$ 

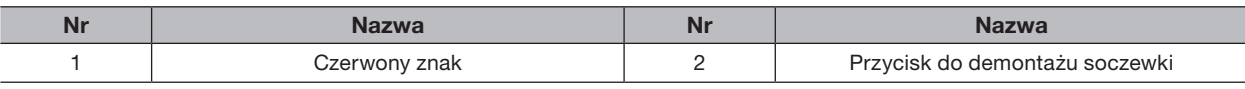

- Krok 1. Zdejmij osłonę ochronną soczewki urządzenia, dopasuj czerwony znak soczewki do czerwonego znaku $\left(\widehat{1}\right)$ na urządzeniu, obróć klamrę zgodnie z ruchem wskazówek zegara, aż przycisk demontażu soczewki  $(2)$  odbije się do góry, a następnie soczewka zostanie zainstalowana.
- Krok 2. Poluzuj śrubę na pierścieniu ostrości, obróć pierścień ostrości na zewnątrz, aby ustawić ostrość ręcznie, aż uzyskasz wyraźny obraz. Pomiń ten krok, jeśli używasz obiektywu obsługującego autofokus.

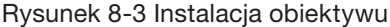

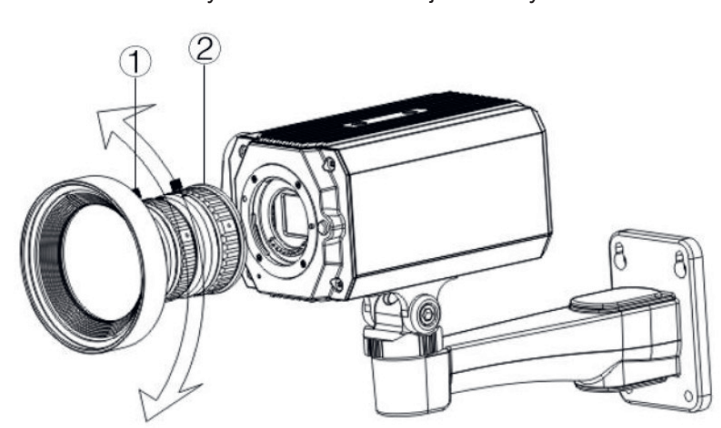

Tabela 8-2 Elementy soczewki

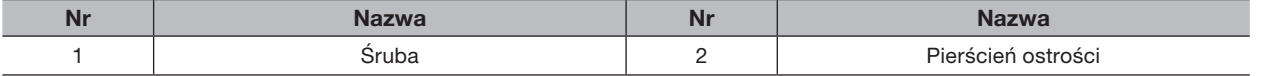

Krok 3. Po ustawieniu ostrości dokręć śrubę na pierścieniu ogniskującym i zamocuj pierścień ogniskujący.

Aby zdemontować obiektyw, naciśnij przycisk demontażu obiektywu  $(2)$ , obróć obiektyw w kierunku przeciwnym do ruchu wskazówek zegara i zwolnij pojemnik.

#### 8.2 INSTALACJA PORTU WEJŚCIE/WYJŚCIE

8.2.1 PODŁĄCZANIE KABLA

 $\bigoplus$ 

- Krok 1. Naciśnij i przytrzymaj mini śrubokręt, aby nacisnąć przycisk w rowku otworu kabla, który ma być podłączony.
- Krok 2. Włóż kabel do rowka w otworze.
- Krok 3. Zwolnij śrubokręt.

Rysunek 8-4 Zainstaluj kabel

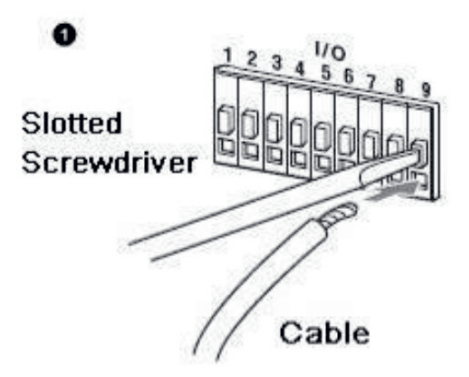

#### 8.2.2 DEMONTAŻ KABLA

Krok 1. Za pomocą mini śrubokręta naciśnij przycisk w rowku otworu kabla, który ma być podłączony.

 $\bigoplus$ 

Krok 2. Wyciągnij kabel z rowka w otworze

Krok 3. Zwolnij śrubokręt.

Rysunek 8-5 Usuń kabel 0

#### 8.3 INSTALACJA URZĄDZENIA

1 I I Urządzenie dostarczane jest bez wspornika montażowego i śruby. Należy je kupić osobno.

#### Rysunek 8-6 Elementy urządzenia

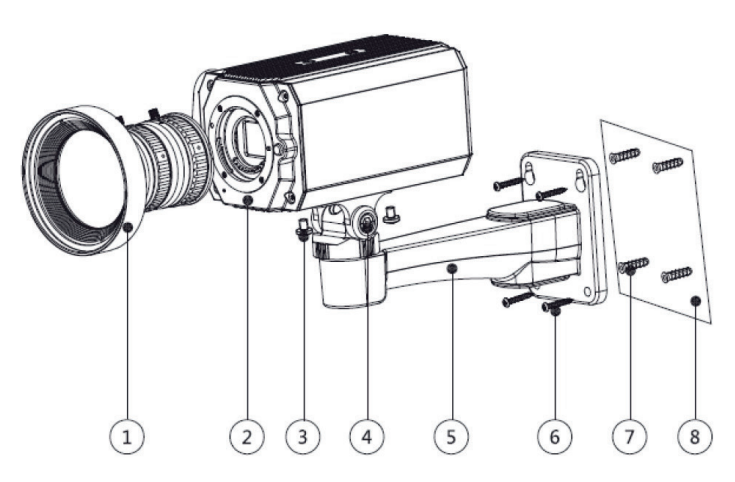

Tabela 8-2 Elementy urządzenia

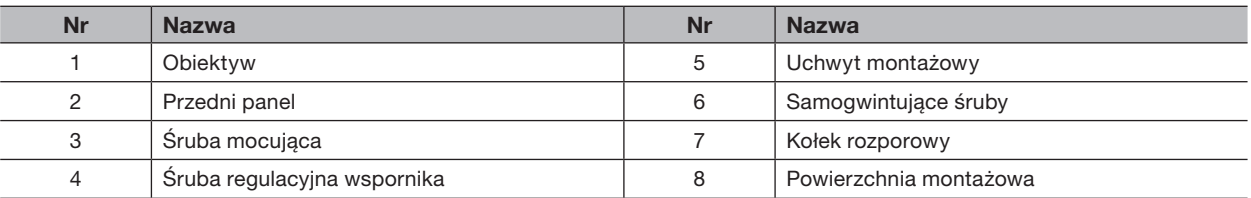

Krok 1. Zamocuj wspornik montażowy  $(5)$  na powierzchni montażowej  $(8)$ .

Copyright © NSS Sp. z o.o.

a) Oznacz pozycje otworów montażowych wspornika na powierzchni montażowej  $(8)$ , wywierć cztery otwory w zaznaczonych miejscach, włóż cztery kołki rozporowe  $\mathcal{\widehat{U}}$  w otwory montażowe, a następnie dokręć.

b) Dopasuj cztery otwory na śruby w dolnej części wspornika montażowego  $(5)$  do kołków rozporowych, włóż cztery wkręty samogwintujące  $\circledS$  i dokręć.

 $\bigoplus$ 

BCS - Manual BCS Line - KAMERY 4w1\_A\_PUM0004596\_PL.indd 19 02.03.2021 08:53

 $\bigoplus$ 

Krok 2. Zamocuj urządzenie na wsporniku montażowym  $(5)$ .

Wyrównaj położenie otworów montażowych na spodzie obudowy urządzenia z ułożeniem otworów montażowych na uchwycie montażowym  $(5)$ , a następnie zainstaluj urządzenie na uchwycie mocującym za pomocą śruby mocującej  $(3)$ .

Krok 3. Dostosuj kąt monitorowania kamery. Za pomocą klucza poluzuj śrubę regulacyjną  $(4)$ , ustaw kamerę w miejscu, które ma być monitorowane, a następnie kluczem dokręć śrubę regulacyjną wspornika  $\overline{4}$  aby zamocować urządzenie.

 $\bigoplus$ 

Krok 4. Podłącz kabel do tylnego panelu urządzenia. Po zainstalowaniu urządzenia i podłączeniu kabla można oglądać obraz z monitoringu za pomocą urządzenia pamięci masowej, takiego jak XVR.

## 9. KONFIGURACJA KAMERY TYPU RYBIE OKO

Kamera typu rybie oko (kamera panoramiczna) ma szeroki kąt widzenia, ale obraz jest zniekształcony. Funkcja prostowania obrazu zapewnia poprawne i żywe wideo odpowiednie dla ludzkich oczu. Funkcję rybie oko należy skonfigurować w XVR.

 $\bigoplus$ 

Rysunek 9-1 Menu Fisheye

#### 9.1 PROSTOWANIE OBRAZU Z FISHEYE W INTERFEJSIE NA ŻYWO

Krok 1. W menu skrótów XVR wybierz opcję Rybie oko.

Krok 2. Ustaw tryb Dopasowania do Rybiego Oka i Tryb Pokazu.

**Fit Mode Show Mode** 

Tabela 9-1 Parametry Fisheye

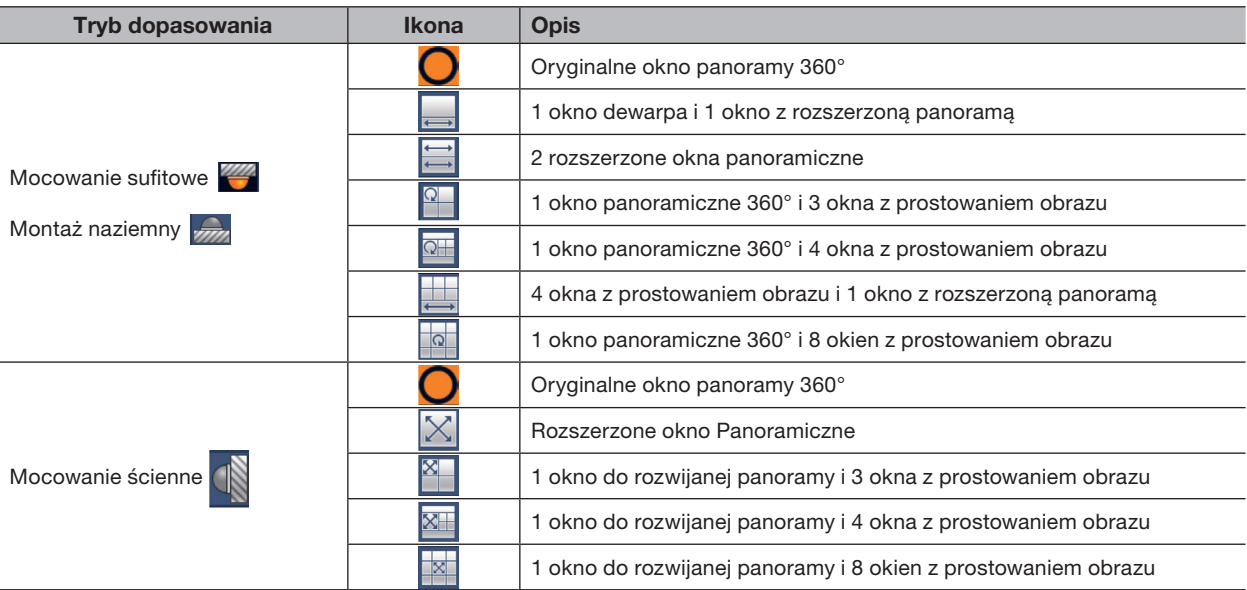

Copyright © NSS Sp. z o.o.

 $\bigoplus$ 

- Tryby prostowania obrazu mogą się różnić dla różnych trybów instalacji.
	- W przypadku kanału innego niż rybie oko zostanie wyświetlony monit przypominający, że funkcja prostowania obrazu nie jest obsługiwana.

 $\bigoplus$ 

• Niektóre produkty z serii obsługują dewarpa 180°, który można zamontować tylko na ścianie. Rzeczywisty produkt ma pierwszeństwo.

#### Rysunek 9-2 Tryb pokazu Rybie Oko

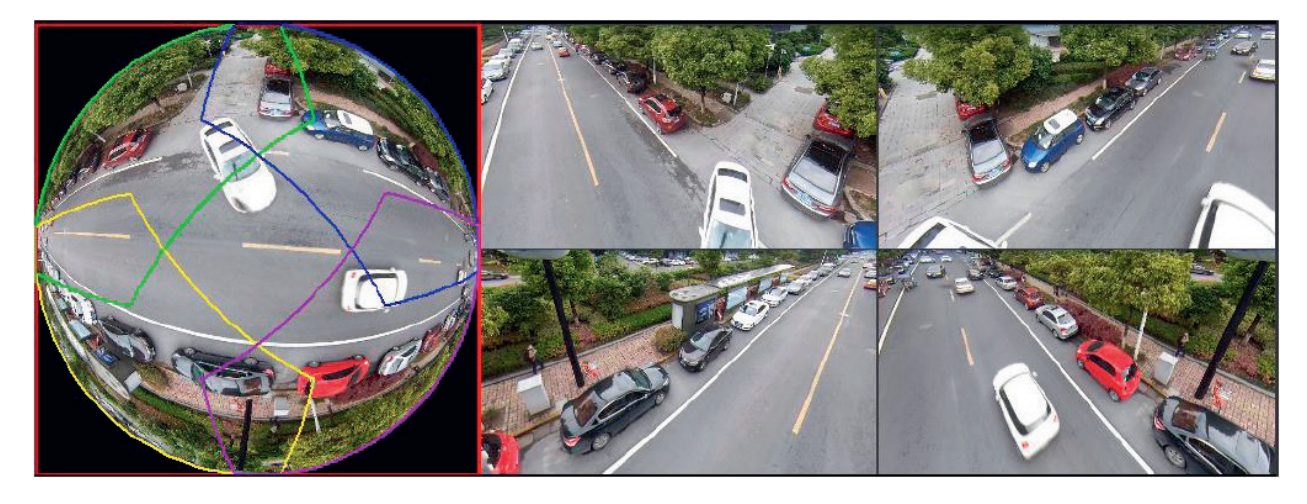

Za pomocą myszy można przeciągać obszary kolorów na lewym oryginalnym ekranie lub prostokątne ekrany po prawej stronie, aby zmienić zakresy monitorowania. (Nie jest obsługiwany w przypadku montażu na ścianie).

#### 9.2 FUNKCJA PROSTOWANIA OBRAZU Z RYBIEGO OKA PODCZAS ODTWARZANIA

Podczas odtwarzania nagrania wideo nagranego przy użyciu kamery typu Rybie Oko można użyć funkcji prostowania obrazu w celu dostosowania wideo.

Krok 1. W menu głównym XVR kliknij SZUKAJ.

⊕

- Krok 2. Wybierz tryb odtwarzania z jednym oknem i odpowiadający mu kanał typu Rybie Oko, a następnie kliknij  $\blacktriangleright$ , aby odtworzyć.
- Krok 3. Kliknij O prawym przyciskiem myszy, aby przejść do interfejsu odtwarzania z prostowaniem obrazu.

⊕

#### 10.1 ZASILACZ PoC

PoC XVR obsługuje funkcję PoC.

Kamerę PoC można podzielić na kamerę AT i kamerę AF. Zużycie energii przez kamerę AT jest mniejsze niż 12W, a pobór mocy przez aparat AF jest mniejszy niż 6W.

 $\bigoplus$ 

Przed użyciem należy sprawdzić maksymalną moc PoC. Zakładając, że maksymalna moc jednego XVR to 48W, do XVR można podłączyć kamery AT do 48/12 = 4 i AF do 48/6 = 8.

Gdy urządzenie jest w stanie zasilania PoC, nie podłączaj żadnych innych urządzeń między urządzeniem a transceiverem PoC XVR lub PoC, takich jak UTC, Balun, transceivera optycznego, dystrybutora i konwertera itp. w przeciwnym razie urządzenie może się spalić.

Zasilacz PoC ma wysokie napięcie. Nie demontuj urządzenia podczas normalnej pracy; w przeciwnym razie może to spowodować zagrożenie zarówno dla urządzenia, jak i dla użytkowników z powodu wysokiego napięcia.

#### 10.2 ZASILANIE NA DUŻE ODLEGŁOŚCI

W wielu scenariuszach nasi klienci wykorzystują zasilanie na duże odległości, przesyłając 12V DC do kamer znajdujących się powyżej 100 m. Tak duży zasilacz może powodować problemy.

P1: Powtarzające się ponowne uruchamianie urządzeń lub nawet awaria ICR.

Możliwe przyczyny: Długi kabel zasilający prowadzi do dużego spadku napięcia na przewodzie zasilającym sprzęt, a włączenie światła IR w nocy prowadzi do dalszego wzrostu spadku napięcia skutkującego restartem urządzenia. Po ponownym uruchomieniu urządzenia ICR jest domyślnie przełączane w tryb dzienny. Oceniając światło otoczenia w nocy, urządzenie będzie działało w trybie nocnym, a następnie włączane jest światło podczerwone, co powoduje ponowne uruchomienie urządzenia z powodu zbyt niskiego napięcia. W ten sposób ICR jest przełączany co 2 sekundy, co wpływa na jego żywotność.

P2: Nie można ponownie uruchomić urządzeń w nocy, a podczas przełączania ICR pojawia się czarny ekran lub restart.

Możliwe przyczyny: Długi kabel zasilający prowadzi do dużego spadku napięcia na kablu zasilającym sprzęt, a włączenie światła IR w nocy prowadzi do dalszego wzrostu spadku napięcia, co skutkuje restartem urządzenia i czarnym ekranem.

Rozwiązanie: Podczas budowy, gdy lokalizacja kamery jest daleko od źródła zasilania, należy zastosować oddzielny zasilacz dalekiego zasięgu lub zakupić podwójny zasilacz DP, aby korzystać z zasilania 24V AC.

#### 10.3 SCENTRALIZOWANE ZASILANIE

Typowym problemem scentralizowanego zasilania jest to, że na ekranie urządzenia są widoczne czarne paski, które zakłócają wyświetlanie.

Zasada scentralizowanego zasilania jest następująca:

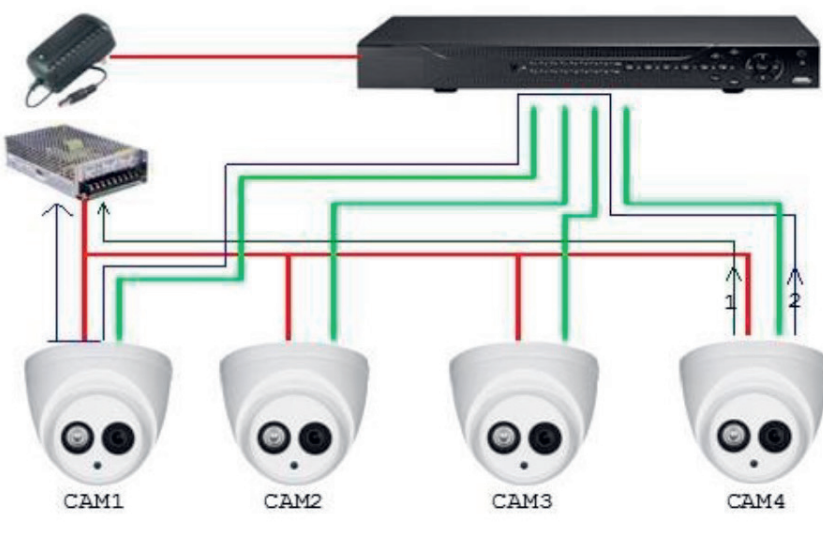

Rysunek 10-1 Zasada scentralizowanego zasilania

Copyright © NSS Sp. z o.o.

FAQ 24

⊕

Istnieją dwie ścieżki wyjścia mocy CAM4, ścieżka powrotna 1 i ścieżka powrotna 2. Przepływ 2 najpierw przepływa do CAM1, a następnie płynie do zasilacza z uziemienia zasilania CAM1. W ten sposób rozpływ masy zasilania CAM4 wpływa na uziemienie wideo CAM1, powodując powstawanie pasków interferencyjnych na ekranie. CAM4 również koliduje z CAM2 i CAM3. W ten sam sposób CAM1, CAM2 lub CAM3 wpływa na inne kamery oprócz siebie.

 $\bigoplus$ 

Głównym powodem zakłóceń scentralizowanego zasilania jest brak izolacji uziemienia zasilania kamery. Aby rozwiązać ten problem: używaj urządzeń o podwójnym zasilaniu z izolacją uziemienia zasilania; wyposaż urządzenia małej mocy w izolatory mocy do blokowania ścieżki powrotnej 2 urządzenia małej mocy mogą również używać izolatorów mocy do blokowania ścieżki powrotnej 2; używaj izolowanych zasilaczy dla każdego kanału lub zasilaj urządzenie oddzielnie, są to dwie zalecane metody.

#### 10.4 WODOODPORNA OCHRONA ZŁĄCZA

Kamery HDCVI muszą być wodoodporne i dobrze chronione. Po instalacji, szczelnie owinąć złącze BNC i złącze zasilania izolowaną lub wodoodporną taśmą, aby zapobiec wodzie i zewnętrznym siłom elektromotorycznym. Gdy urządzenie z metalową obudową jest instalowane na metalowych powierzchniach, takich jak windy i autobusy, metalowa obudowa nie powinna stykać się z powierzchnią instalacji, aby zapobiec wodzie i zewnętrznym siłom elektromotorycznym.

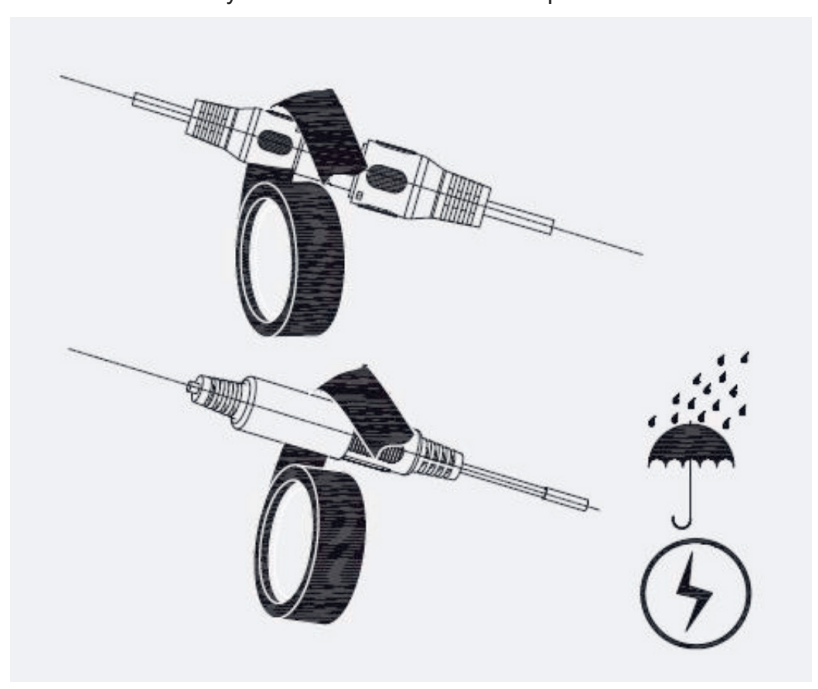

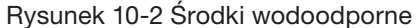

#### 11. KONSERWACJA

 $\angle \mathbf{i}$ 

⊕

Aby zachować jakość obrazu i prawidłowe działanie urządzenia, prosimy o dokładne zapoznanie się z poniższą instrukcją konserwacji i ścisłe trzymanie się zawartych w niej wytycznych.

 $\bigoplus$ 

#### DEMONTAŻ I WYMIANA OSUSZACZA

- Postępuj ostrożnie i zgodnie z wytycznymi zawartymi w instrukcji podczas wykonywania wszelkich operacji demontażu urządzenia; w przeciwnym razie może to spowodować wyciek wody lub słabą jakość obrazu z powodu nieprofesjonalnego demontażu.
- Prosimy o kontakt z serwisem posprzedażowym w celu wymiany osuszacza, jeśli po rozpakowaniu na soczewce pojawi się skondensowana mgła lub gdy osuszacz zmieni kolor na zielony. Nie wszystkie modele są dołączone do osuszacza).

#### KONSERWACJA OBIEKTYWU I OSŁONY OBIEKTYWU

- Obiektyw i osłona obiektywu są pokryte powłoką przeciwodblaskową, która może zostać zabrudzona lub uszkodzona i może spowodować zarysowanie obiektywu lub zamglenie obrazu po dotknięciu kurzu, smaru, odcisków palców i innych podobnych substancji.
- Nie dotykaj bezpośrednio czujnika obrazu (CCD lub CMOS). Kurz i brud można usunąć za pomocą dmuchawy lub delikatnie przetrzeć obiektyw miękką szmatką zwilżoną alkoholem.

#### KONSERWACJA KORPUSU URZĄDZENIA

- Korpus urządzenia można czyścić miękką, suchą szmatką, która może być również używana do usuwania uporczywych plam po zwilżeniu łagodnym detergentem.
- Aby uniknąć możliwego uszkodzenia powłoki korpusu urządzenia, które mogłoby spowodować spadek wydajności, do czyszczenia korpusu urządzenia nie wolno używać lotnych rozpuszczalników, takich jak alkohol, benzen, rozcieńczalnik itp., Ani silnych, ściernych detergentów.

NOTATKI 26

 $\overline{\phantom{a}}$ 

 $\bigoplus$ 

 $\bigoplus$ 

27 NOTATKI

 $\overline{\phantom{a}}$ 

 $\bigoplus$ 

 $\bigoplus$ 

NOTATKI 28

 $\overline{\phantom{a}}$ 

 $\bigoplus$ 

 $\bigoplus$ 

 $\overline{\phantom{a}}$ 

 $\bigoplus$ 

 $\bigoplus$ 

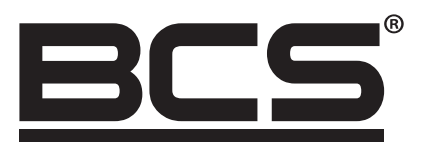

Żadne powielanie tego podręcznika, w całości lub w części (z wyjątkiem krótkich cytatów w krytycznych artykułach lub recenzjach), nie może być dokonane bez pisemnej zgody NSS Sp. z o.o.

 $\bigoplus$ 

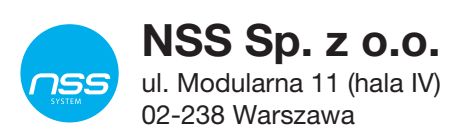

 $\bigoplus$ 

Copyright © NSS Sp. z o.o.

 $C \in$